# **Internet Email Setup Instructions**

**•Netscape 6.x for Mac•**

#### **Step 1**

Drop down the Edit menu and choose Mail / News account settings. Highlight the Account Name of your old email account and click Delete. Then click Add. This will bring up the Wizard.

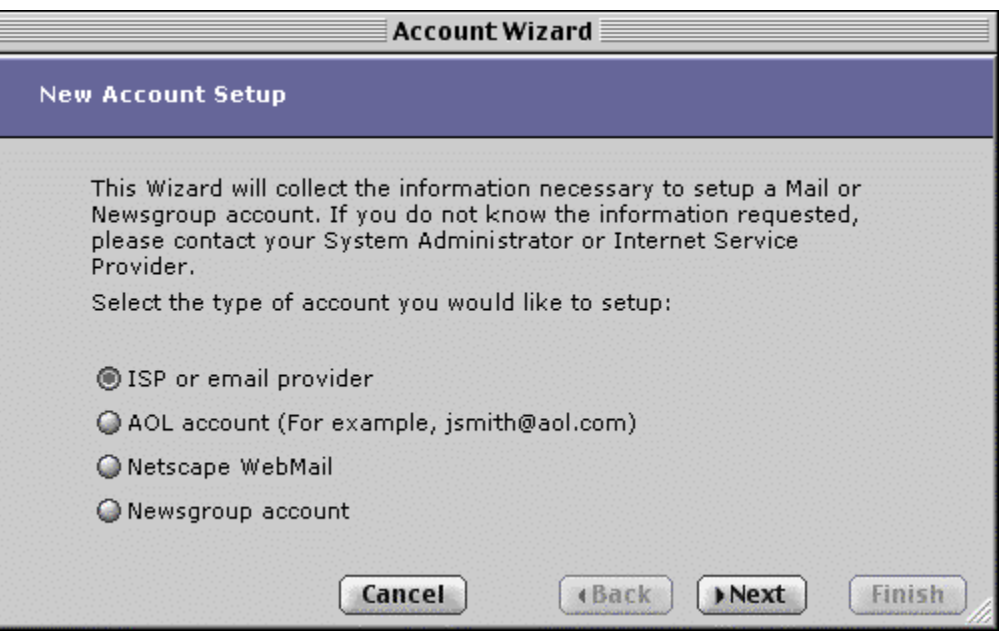

#### **Step 2.**

It should already have ISP or email provider selected. If it does not, put a dot there. Click Next.

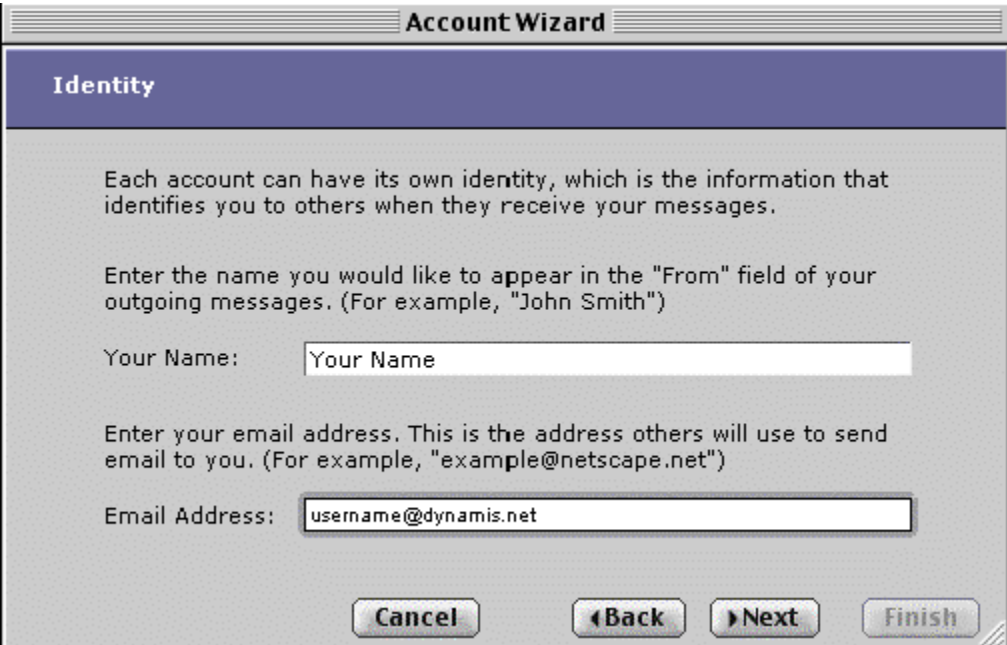

**Your Name** Type in the name you wish to have printed in the headers of all your outgoing mail. Items entered in this field are not fussy -- you can use capital letters and spaces the way you normally would.

**Email Address** - Must be typed in exactly using all small letters, not leaving any blank spaces and not using any punctuation except the @sign and one period (between **dynamis** and **net**).

Click Next.

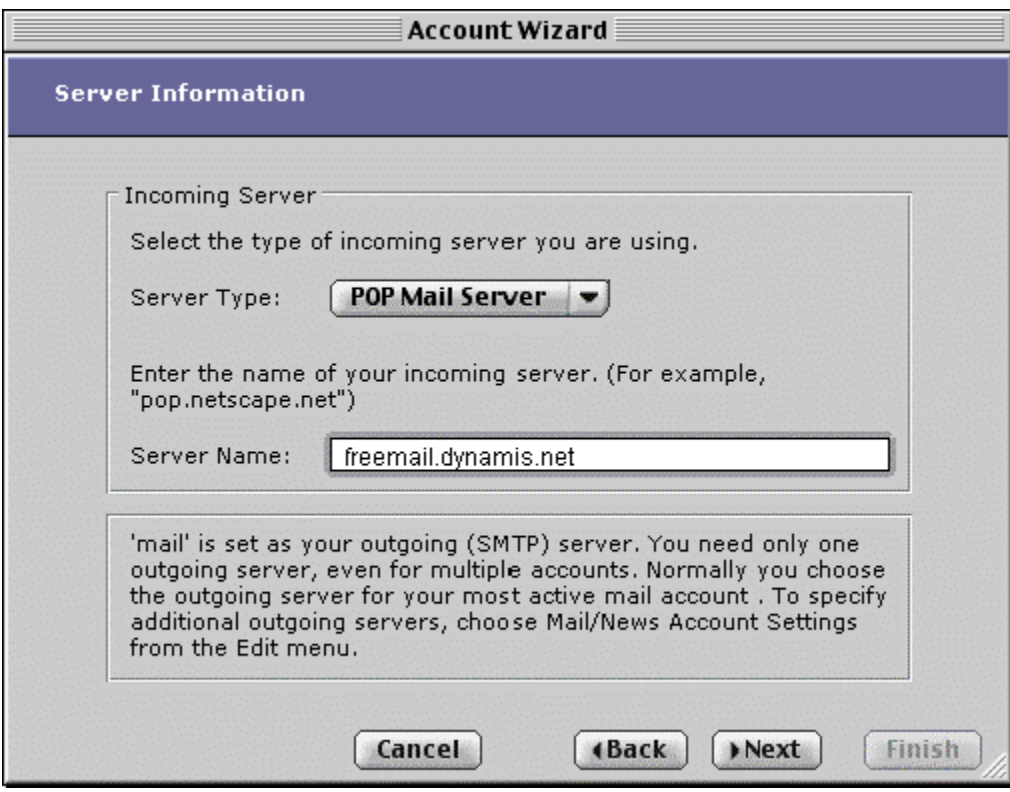

### **Step 3.**

It should already have POP Mail Server selected. If it does not, choose it from the pull-down menu.

Your incoming mail server depends on your e-mail address. If your address is **@dynamis.net** then your incoming mail server is **freemail.dynamis.net** (all small letters, no empty spaces).

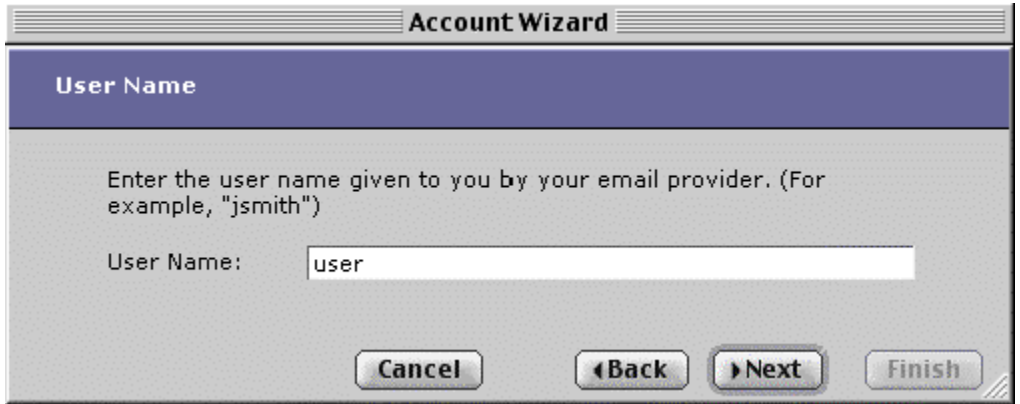

# **Step 4.**

Your user name with Dynamis is the part of your email address that precedes the @sign. E.g. for user@dynamis.net the user name is user -- all small letters, no symbols or punctuation. Click Next.

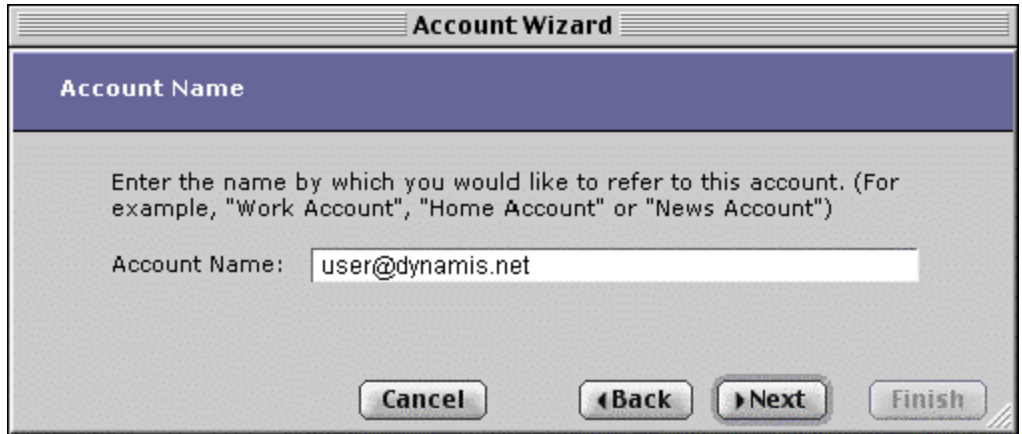

# **Step 4.**

**Account Name -** By default the wizard will put your email address in this field. You can leave it, or erase it and put in something else -- it is there in case you have more than one email address you want the program to check. You may use capital letters and spaces the way you normally would.

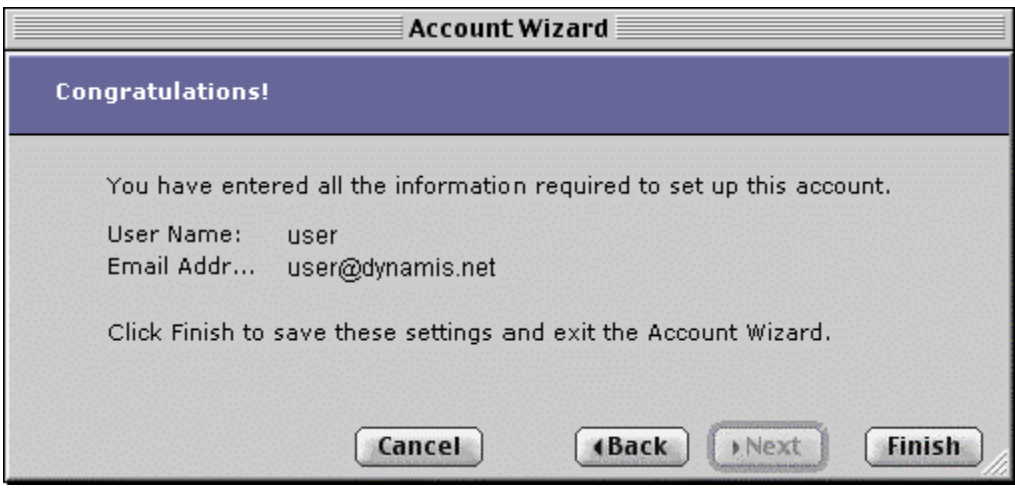

# **Step 4.**

If everything looks correct, click Finish.

#### **Step 5.**

From the text menu at the left, choose Outgoing (SMTP) Mail Server from the list.

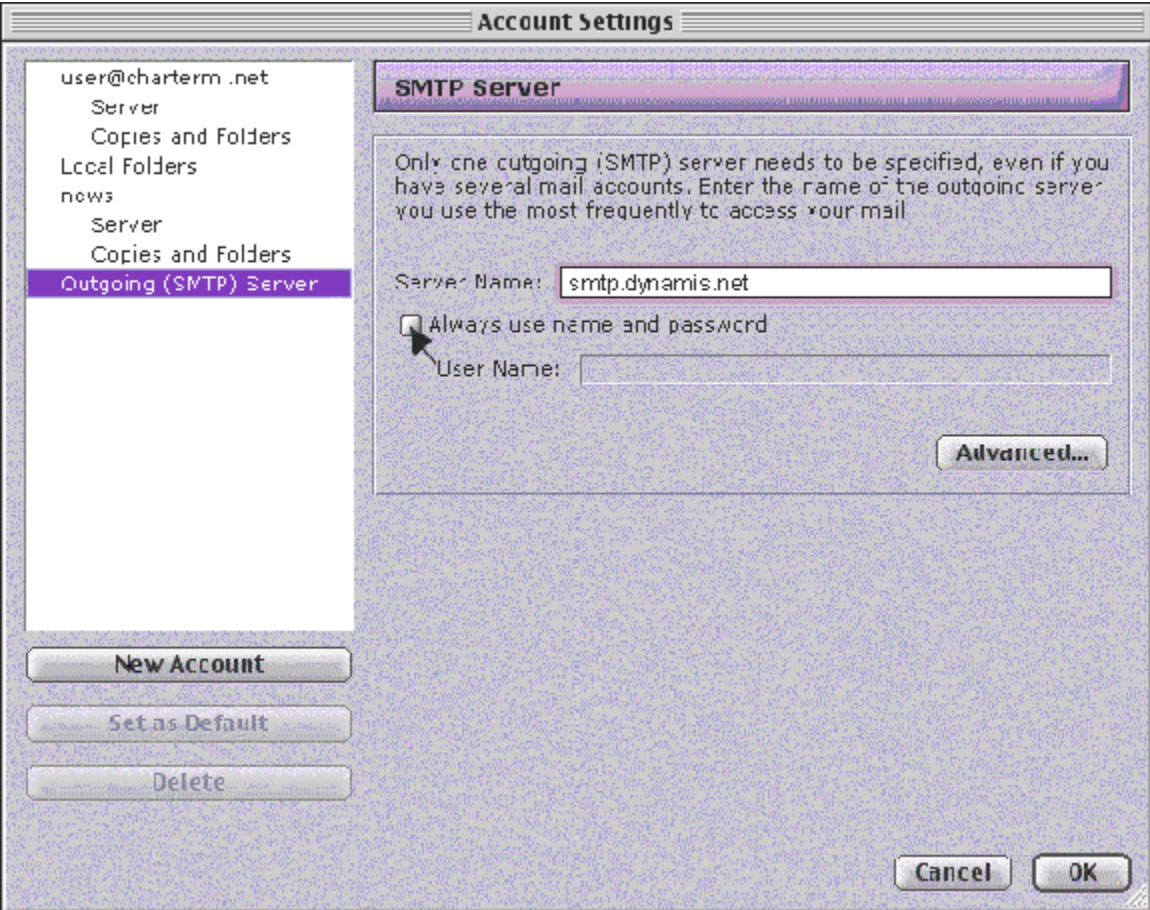

Type **freemail.dynamis.net** as your outgoing mail server name. Click the "Always use name and password" option.

Click OK to close, saving your changes. Your new mail account should be working now.